#### **TUTORIAL 2 MODELANDO UM PISTÃO**

Neste tutorial serão introduzidos passo a passo conceitos de modelação, onde você verá passo a passo a aplicação prática de features 3D. Fazendo este tutorial você criará a seguinte peça:

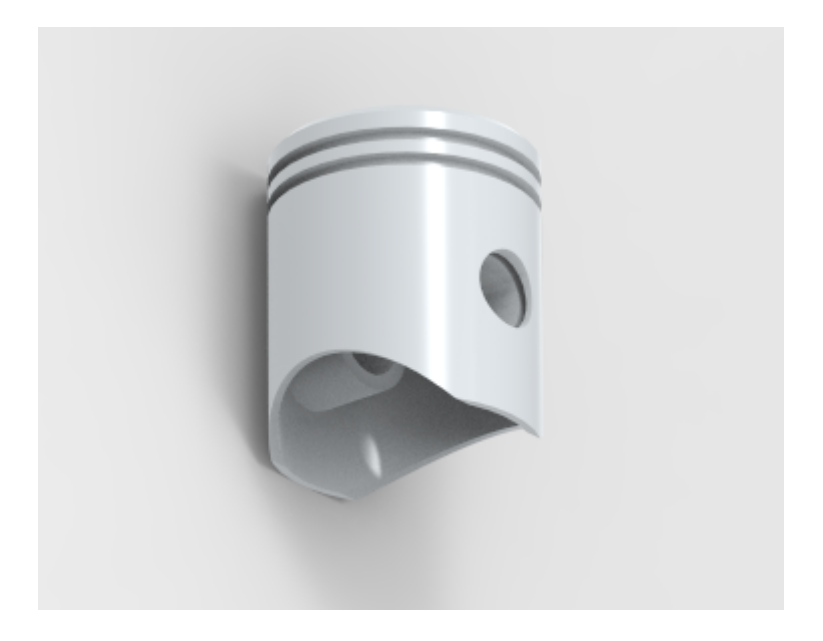

**1.** Crie um documento no ambiente **Solid Edge ISO Part.**

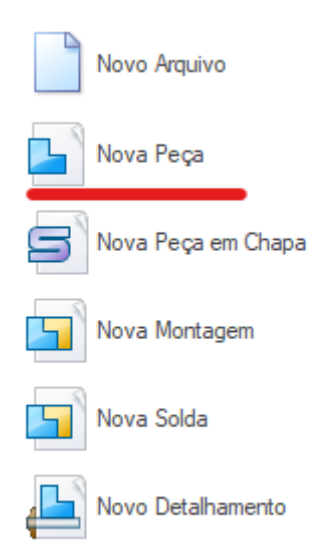

**2.** Mostre os planos de referência, no canto esquerdo superior da tela (Planos de Referência) e abra a visão "**Front**" através do menu "View Orientation", no canto inferior direito da tela.

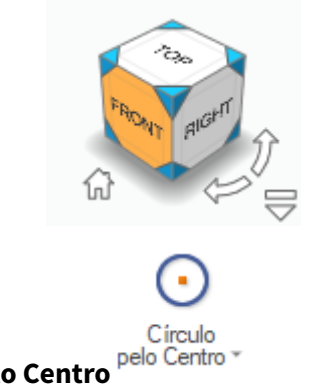

- **3.** Clique no comando **Círculo pelo Centro**
- **4.** Clique em um ponto qualquer da janela de trabalho, abra um pouco a circunferência e clique novamente. É importante que a circunferência seja criada longe dos eixos de referência para evitar que sejam criados vínculos geométricos indesejados:

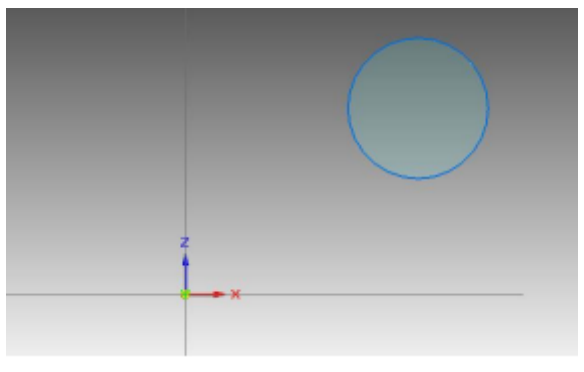

**5.** Clique no comando **Conectar**  $\Gamma$ . Este comando é usado para estabelecer conexões entre entidades geométricas. Nós vamos usá-lo para conectar o centro da circunferência ao ponto de cruzamento das linhas de referência. Posicione o cursor do mouse no centro da circunferência até que apareça o indicador de centro de circunferência. Quando ele aparecer, clique. Posicione o mouse agora sobre o ponto de cruzamento das linhas de referência. Quando aparecer o indicador de meio de linha (**Ponto Médio**), clique:

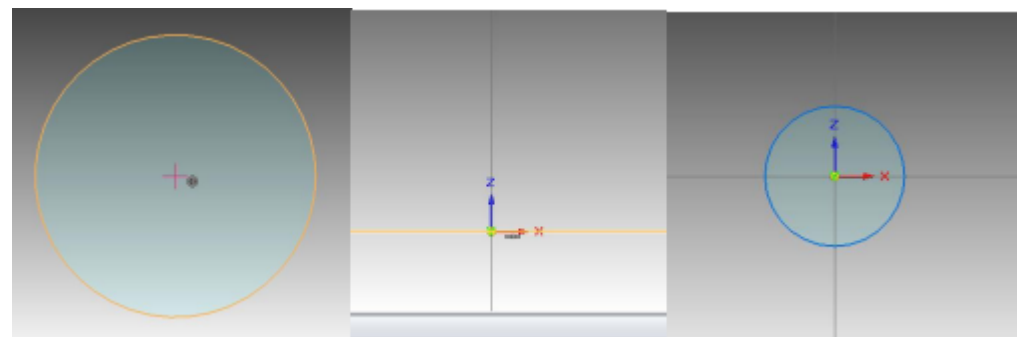

Caso os indicadores não apareçam, pode ser que eles estejam inativos. É possível ativá-los

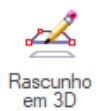

no submenu **InelliSketch** no menu ao selecionar **Rascunho 3D** .

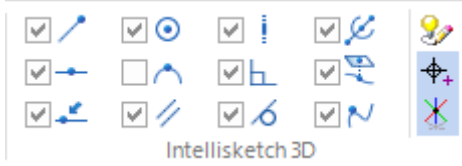

É bom observar todos os tipos de indicadores existentes.

Uma boa dica é ativar somente os indicadores necessários ao trabalho que você estiver executando, pois em alguns casos podem aparecer vários indicadores, o que criará relações geométricas indesejadas. Portanto, ative e desative os indicadores sempre que achar necessário.

**6.** Volte ao menu **Inicio** e clique no comando **Cota Inteligente** . Cotando uma entidade, você restringe sua dimensão, de modo que qualquer mudança em outra entidade relacionada a ela não mudará suas dimensões. Clique sobre a circunferência, arraste a cota na posição desejada e clique novamente.

Tecle **ESC** para encerrar o comando.

No campo **Valor da Cota**, digite o valor **60** e tecle **Enter**

**7.** Em "View Orientation" escolha a opção **ISO View** (CTRL + I).

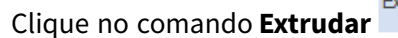

Clique no comando **Extrudar** e desmarque a opção **Extrudar - Extensão Simétrica**.

Clique sobre a circunferência criada e tecle "Enter". Você pode movimentar o cursor do mouse para que a extrusão se mova de um lado para outro, com relação ao plano de referência frontal.

No campo **Distancia**, digite o valor **70** e tecle **Enter**. Arraste o cursor do mouse para o lado esquerdo do plano e clique com o botão esquerdo do mouse:

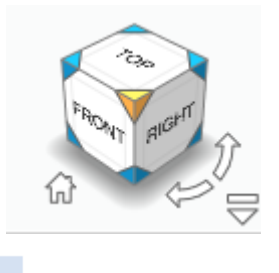

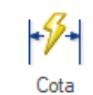

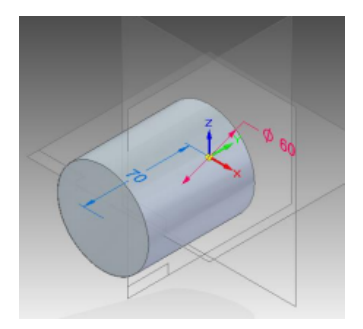

**8.** Use o botão direito do mouse e selecione a opção "**Transição a Ordenado**", para mudar para o ambiente ordenado e poder realizar operações sobre as faces dos objetos. Clique no

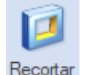

# comando **Recortar** .

Posicione o cursor do mouse sobre a face mostrada na figura e clique com o botão esquerdo do mouse. Esta face será o plano onde será feito o Rascunho:

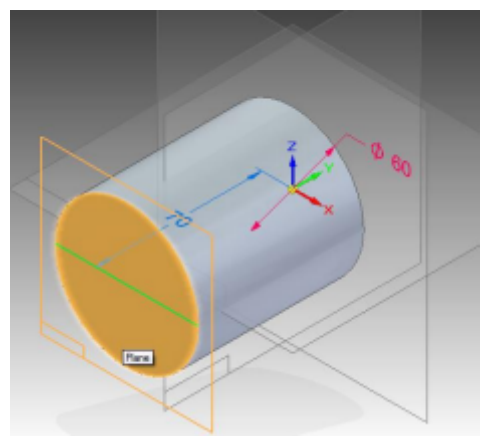

**9.** Como no passo 4, faça uma circunferência fora da área das linhas de referência:

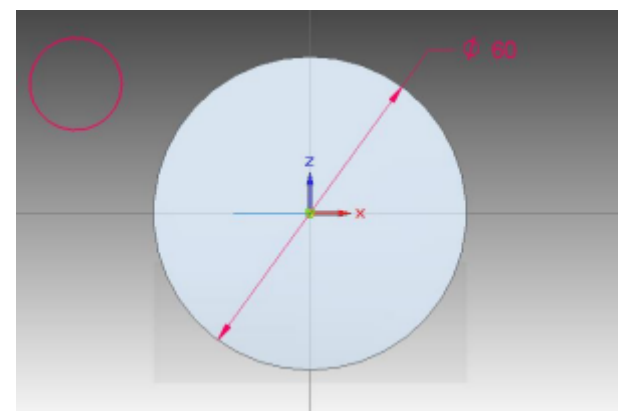

**10.** Clique no comando **Concêntrico** . Este comando estabelece uma relação de concentricidade entre duas circunferências ou arcos.

Clique sobre a circunferência que você acabou de desenhar, depois clique sobre a circunferência visível do cilindro que você desenhou (note que no centro da circunferência aparecerá o símbolo de concentricidade). Tecle **ESC** para finalizar o comando:

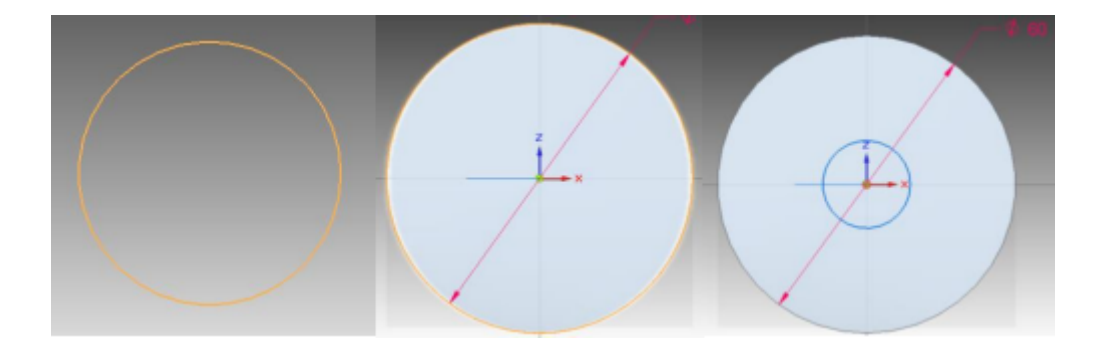

**11.** Como no passo 6, cote a circunferência e edite a cota para o valor **50 mm.**

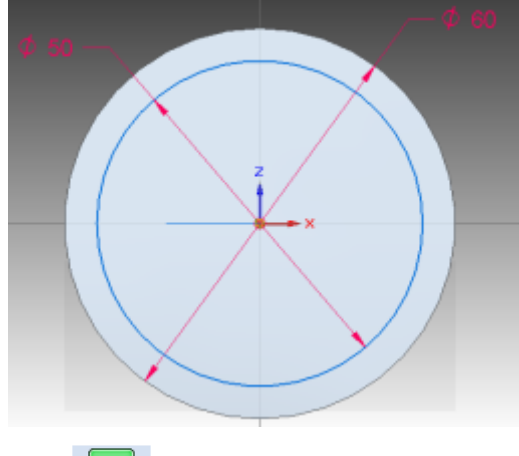

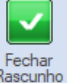

**12.** Clique em Fechar Rascunho Fechar para finalizar o Rascunho.

**13.** No campo **Distância** (Barra de Fita), digite o valor **64 mm** e tecle **Enter**. Posicione o cursor do mouse de modo que seja retirado material do cilindro e clique:

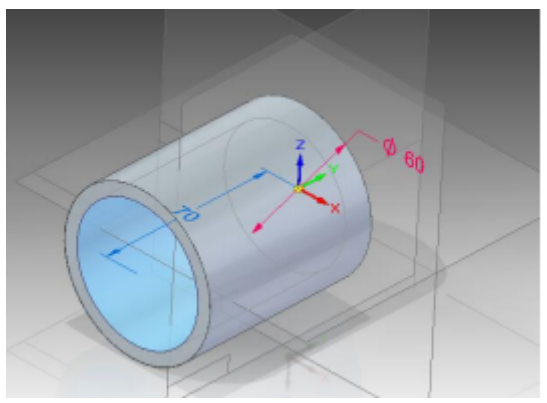

**14.** Repita o procedimento descrito nos passos 8 a 13 para um diâmetro de **56 mm** e uma distância de **52 mm**. A sequência de figuras orientará o seu trabalho:

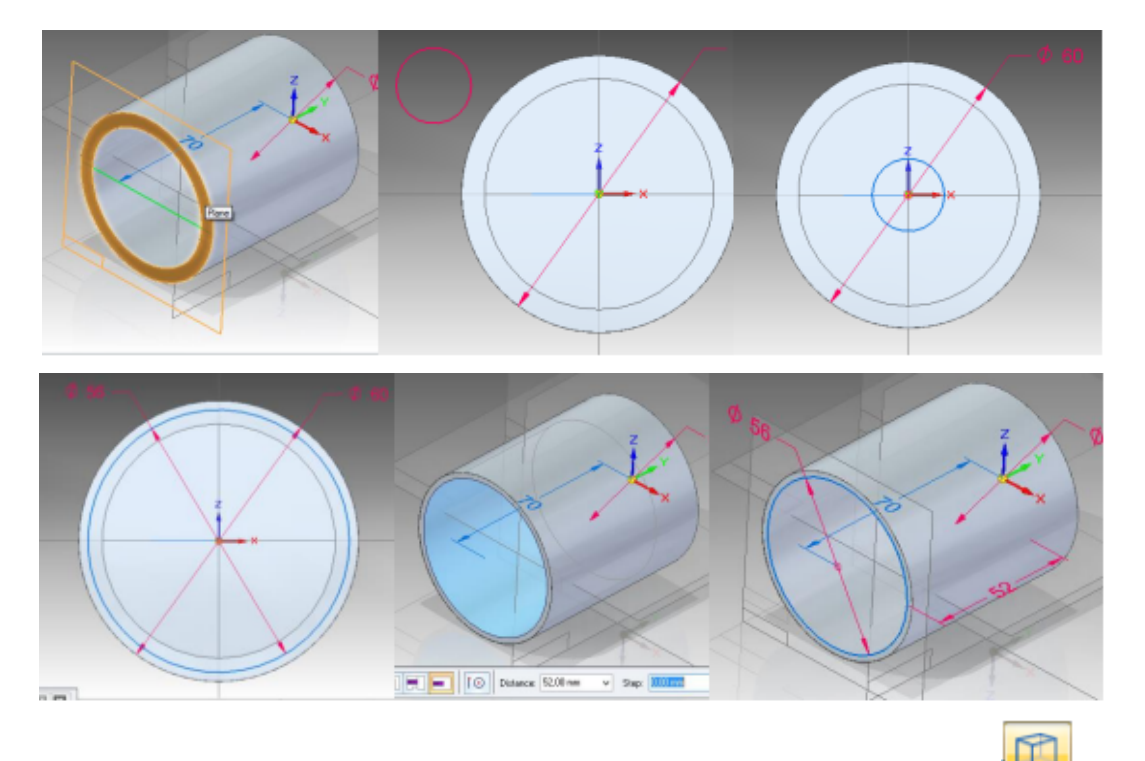

**15.** Para melhorar a visualização, clique no comando **Arestas Visíveis e Ocultas** em

## "**Estilos de Vista (Canto inferior direito)**"

**16.** Salve seu trabalho

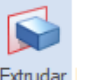

**17.** Clique no comando **Extrudar** e então clique sobre o plano de referência superior:

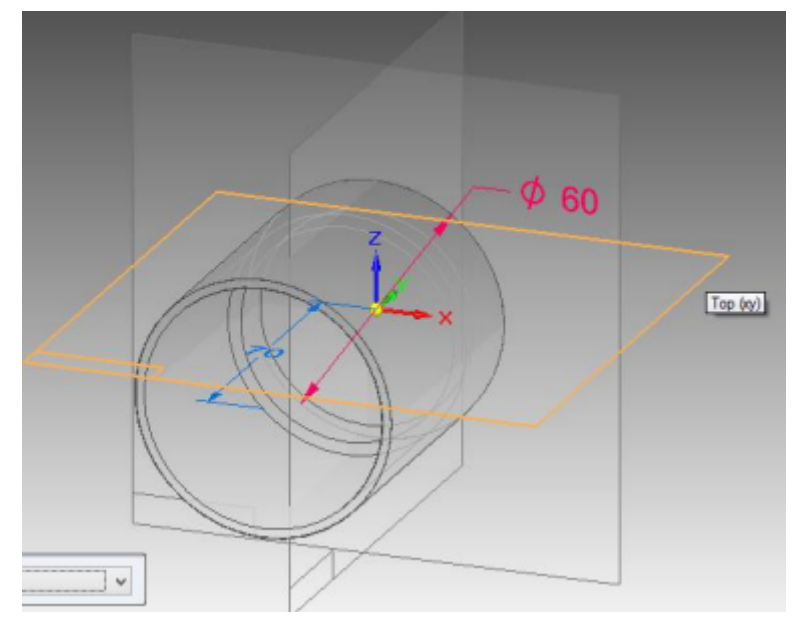

**18.** Desenhe uma circunferência em um lugar fora do desenho:

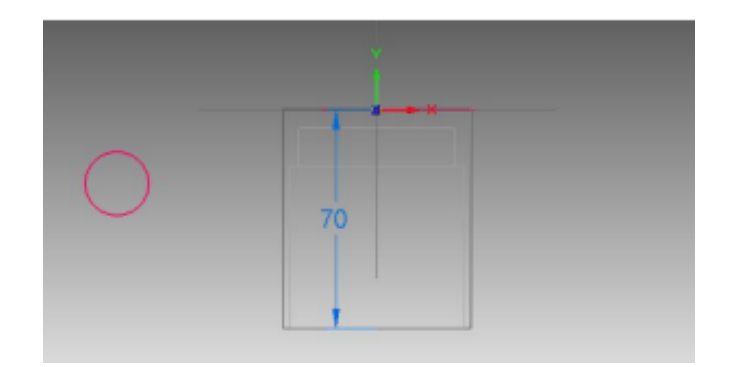

**19.** Clique no comando **Conectar**  $\Gamma$  e clique no centro da circunferência e sobre a linha de referência vertical, tomando cuidado para clicar somente na linha quando aparecer o indicador **Ponto no Elemento**:

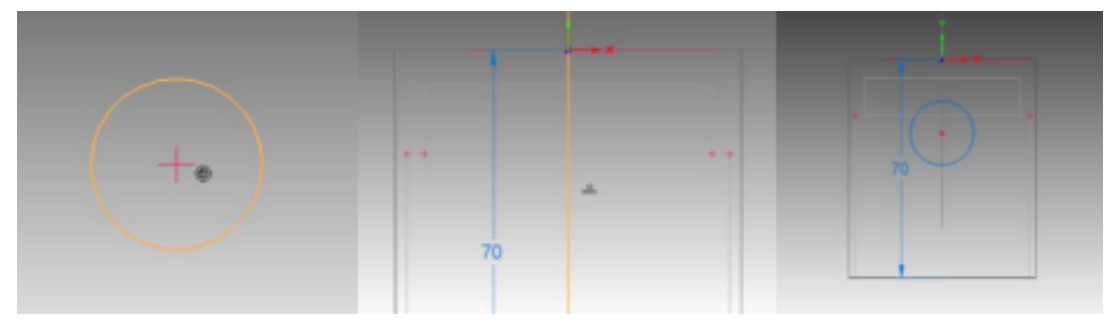

**20.** Clique no comando **Distância Entre**  $\frac{|\mathbf{x}|}{|\mathbf{x}|}$  Clique sobre a linha da circunferência e sobre a linha de referência horizontal. Arraste a cota horizontalmente, assim como mostrado na figura. Edite o valor desta cota para **40 mm**:

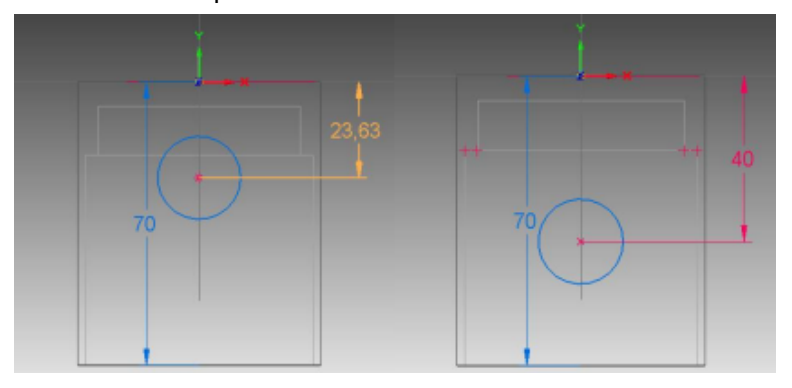

**21.** Cote a circunferência como já foi mostrado anteriormente e edite seu valor para **25 mm**:

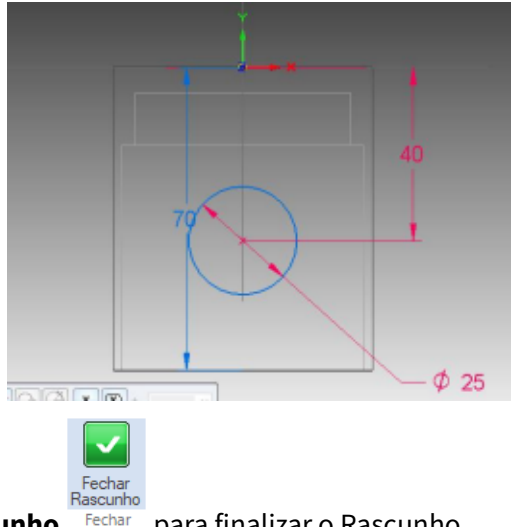

**22.** Clique em Fechar Rascunho<sup>Fechar</sup> para finalizar o Rascunho.

**23.** Clique no botão **Recortar - Em Tudo** ,com este comando o perfil desenhado será extrudado até a superfície mais externa do sólido existente. Movimente o cursor sobre o desenho. Você notará que aparecerá uma seta. Quando ela estiver apontando para cima e para baixo simultaneamente, clique com o botão esquerdo do mouse:

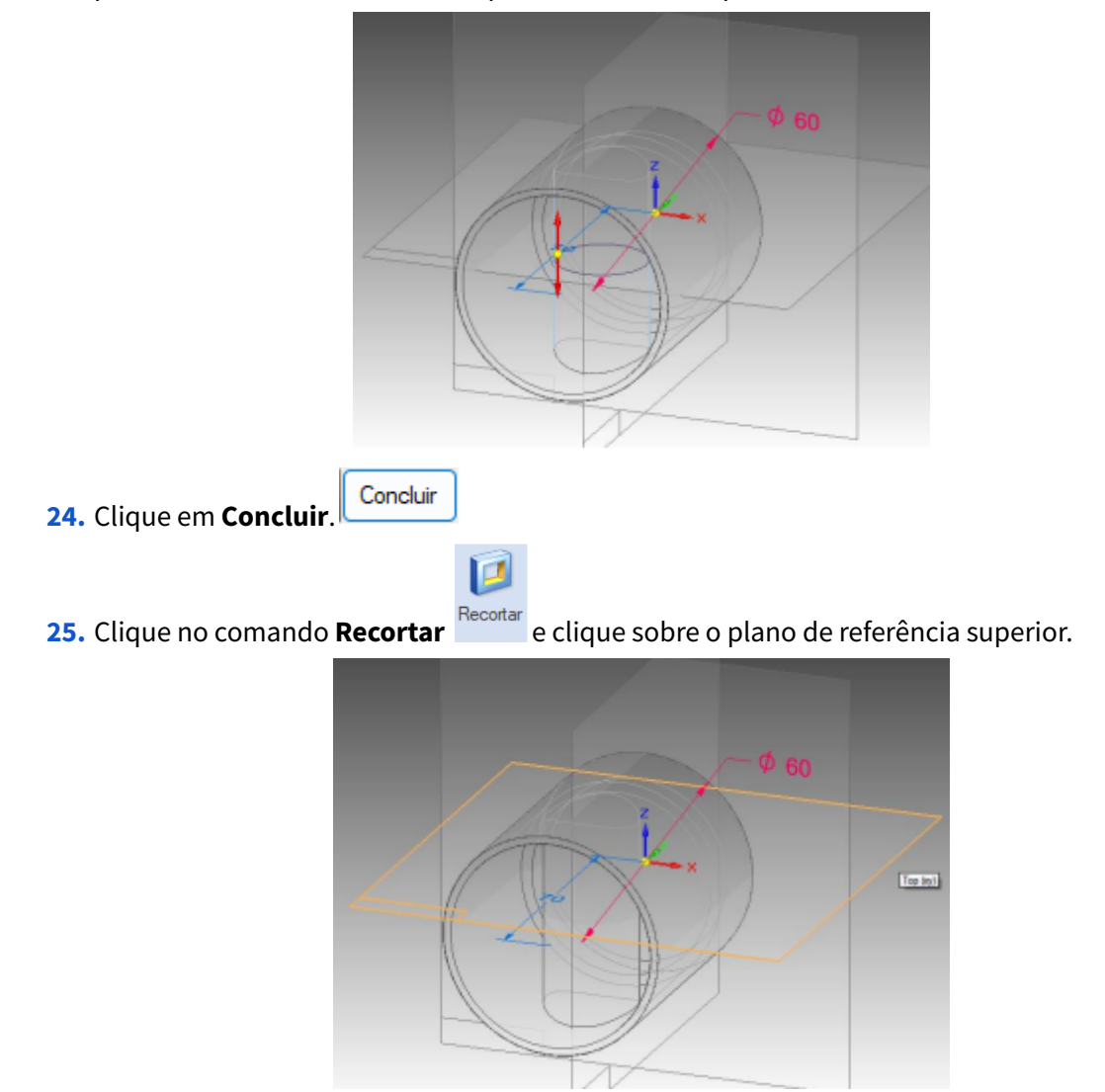

**26.** Seguindo o procedimento já mostrado, desenhe uma circunferência concêntrica (use o comando **Concêntrico**) à última desenhada com diâmetro **18 mm**, assim como mostrado na figura:

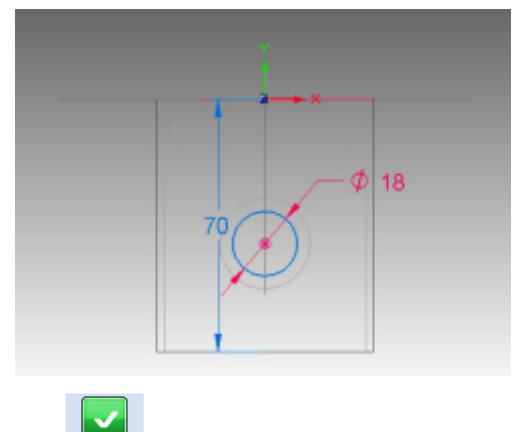

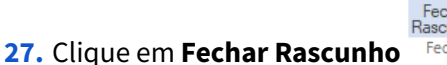

- **28.** Clique no botão **Recortar - Em Tudo** Movimente o cursor do mouse até a seta apontar para os dois lados e clique.
- **29.** Clique em **Concluir**.
- **30.** Salve seu trabalho.
- **31.** Clique no comando **Mais Planos**, e então, **Plano Paralelo**:

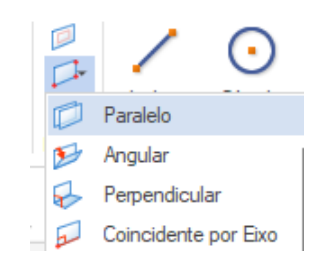

Com este comando você pode criar planos paralelos aos planos de referência, a planos criados ou a faces de sólidos. Clique sobre o plano de referência frontal, passe o mouse sobre a aresta superior do furo que você acabou de fazer, quando aparecer o indicador de centro, clique:

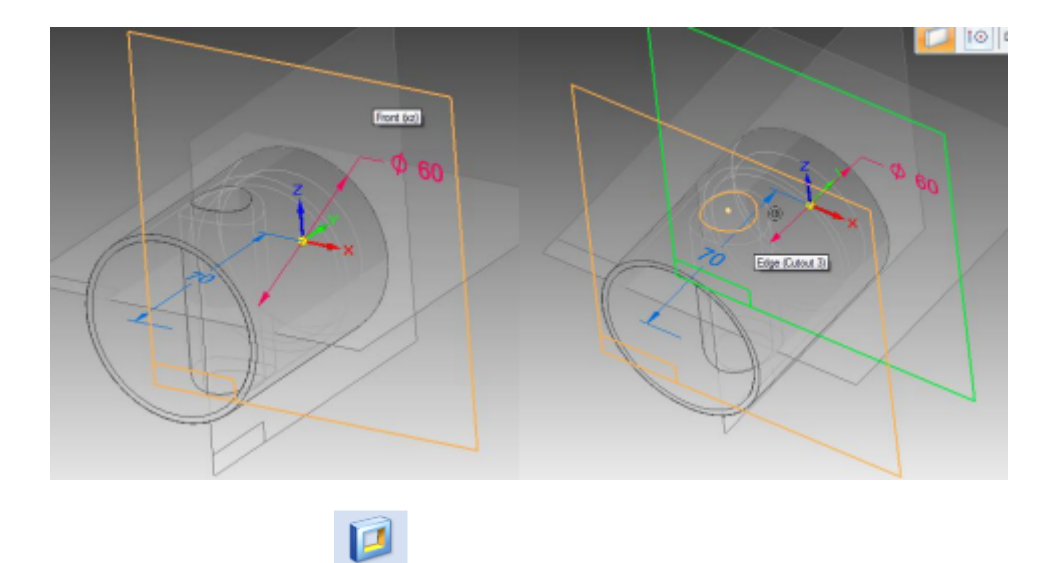

**32.** Clique no comando **Recortar** e clique sobre o plano que você acabou de criar.

- **33.** Clique no comando **Retângulo**  $\Box$  \* . Para desenhar um retângulo você deve clicar em dois pontos para definir o seu centro e sua largura, respectivamente.
- **34.** Desenhe um retângulo e com o comando **Cota Inteligente** , cote a altura e a largura do retângulo. Se necessário, use o comando de seleção e clique sobre as cotas e edite as dimensões, como é mostrado na figura:

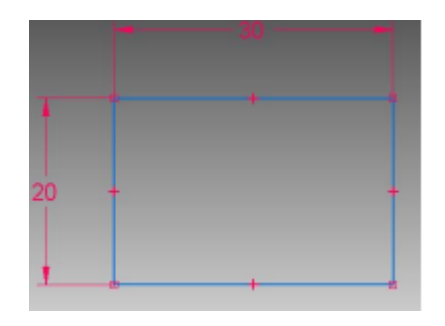

**35.** Clique no comando **Conectar**  $\Gamma$ , clique sobre o indicador de centro de uma das linhas horizontais do retângulo e clique sobre a linha de referência vertical. Clique sobre o indicador de centro de uma das linhas verticais do retângulo e clique sobre a linha de referência horizontal:

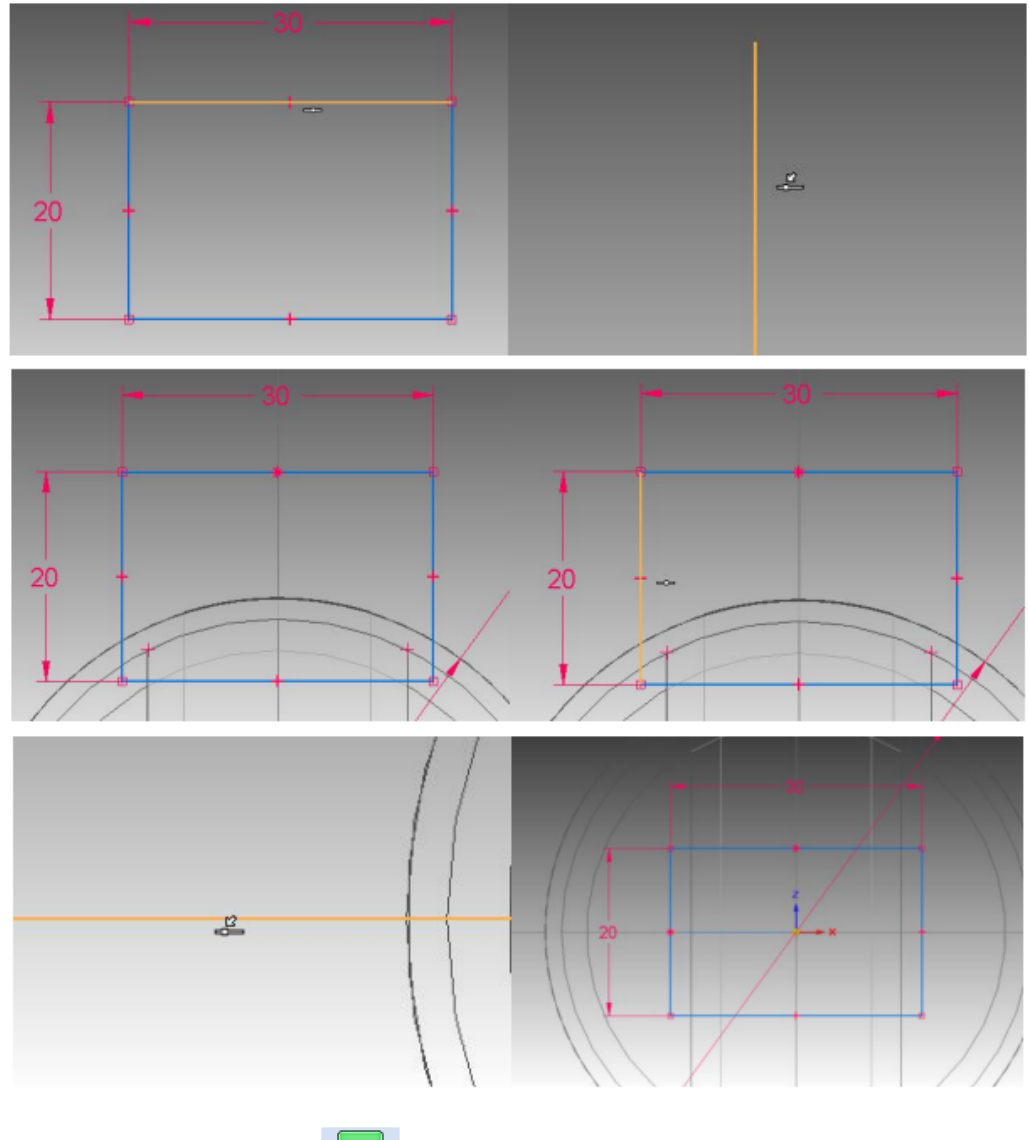

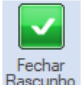

- **36.** Clique em **Fechar Rascunho Rascunho Para finalizar o Rascunho.**
- **37.** Na Barra de Fita, clique no comando **Recortar - Em Tudo** Movimente o cursor do mouse até que a seta aponte para os dois lados e clique:

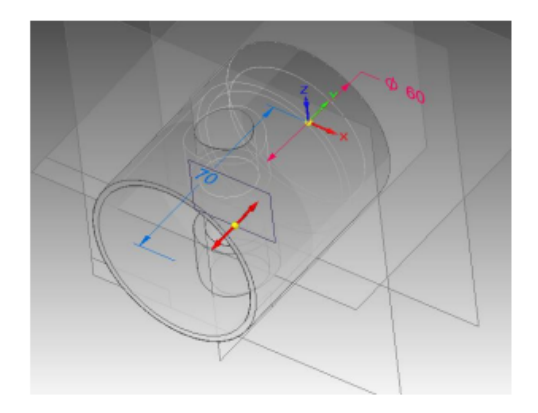

- **38.** Clique em **Concluir**.
- **39.** Clique no comando **Rotacionar** , no canto inferior direito da tela. Clique sobre o eixo y, digite o valor 90 no campo que aparece na Barra de Fita e tecle **Enter**. Tecle **Concluir** para finalizar o comando:

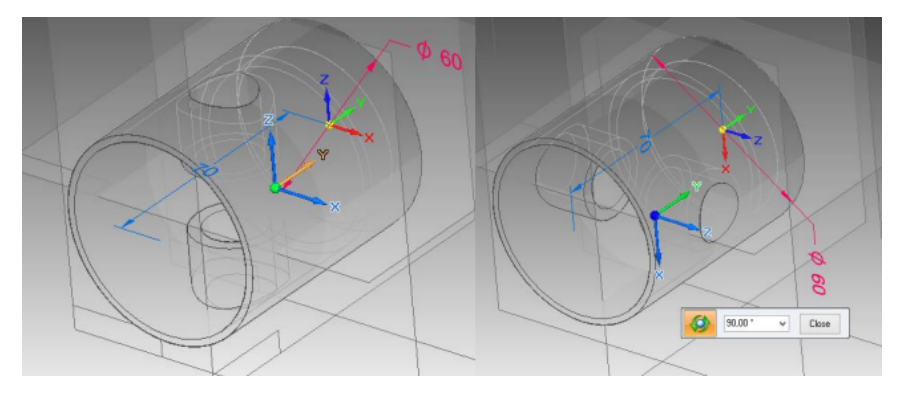

**40.** Salve seu trabalho.

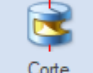

**41.** Clique no comando **Corte Revolucionado** . Clique sobre o plano de referência

"Direito". Desenhe um retângulo e cote-o como mostrado na figura:

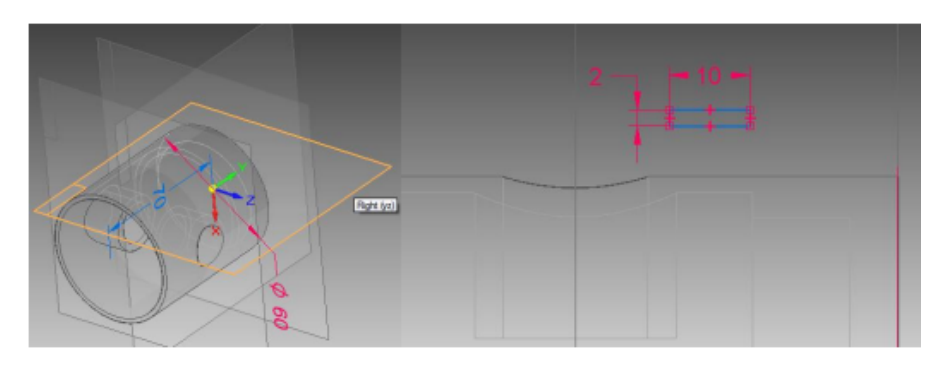

**42.** Com o comando **Distância Entre** <sup>| X</sup> (Barra de Ferramentas de Desenho), coloque as cotas mostradas na figura e edite-as:

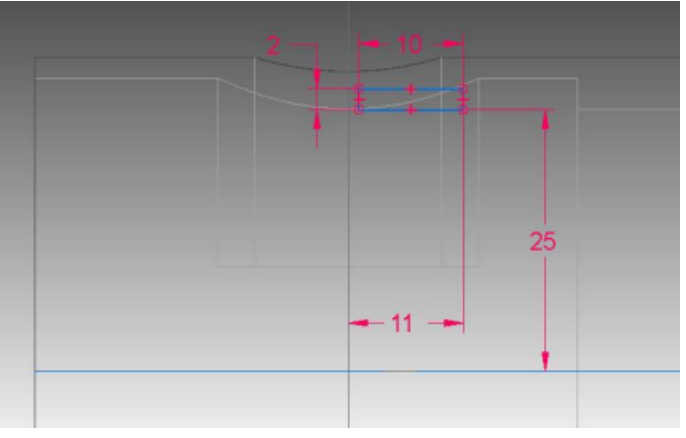

**43.** Clique no comando **Eixo de Revolução** e clique sobre a linha vertical usada como referência para a cota.

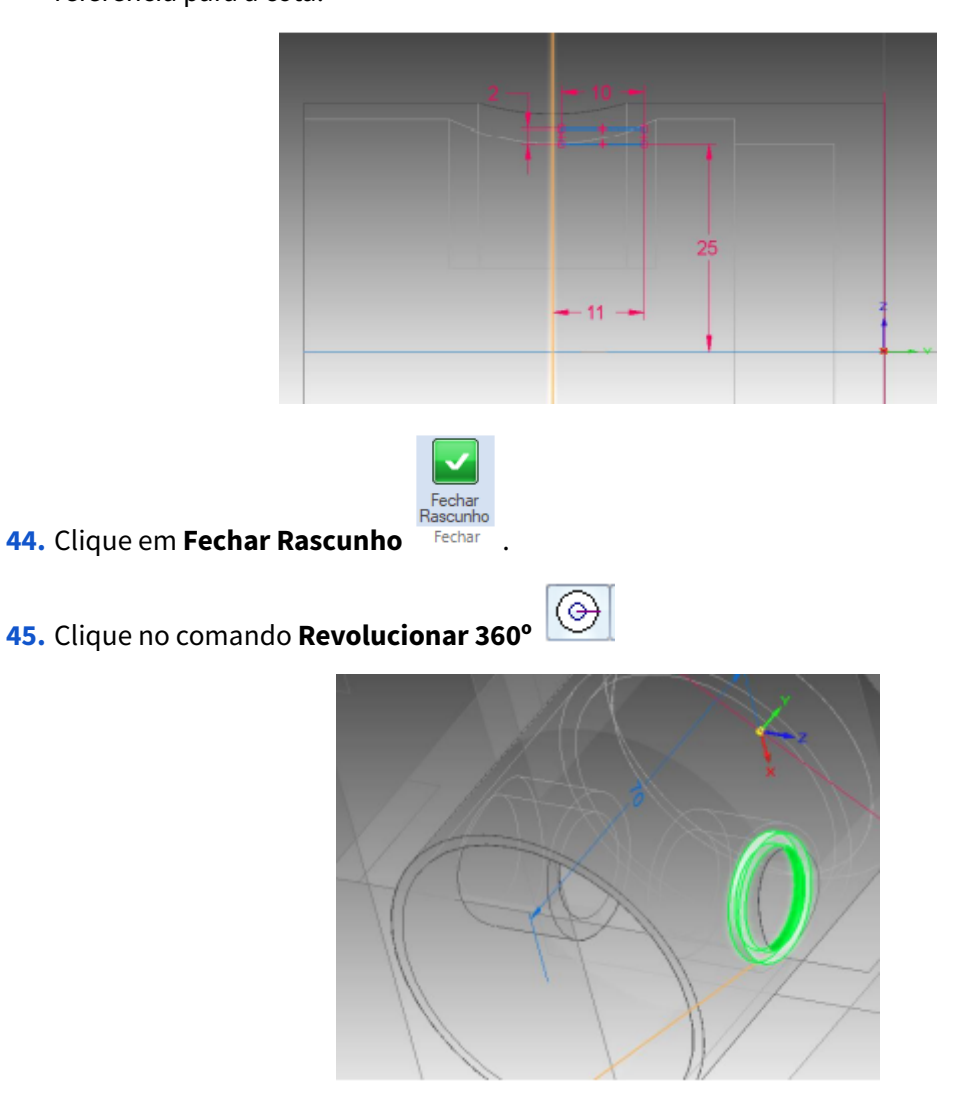

**46.** Clique em **Concluir**.

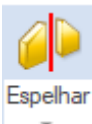

**47.** Clique no comando **Espelhar Exte** comando é usado para se fazer espelhamento.

**48.** Clique sobre a última feature criada "**Recorte 1**" (no canto esquerdo da tela, ou na própria

peça) e clique em **Aceitar**

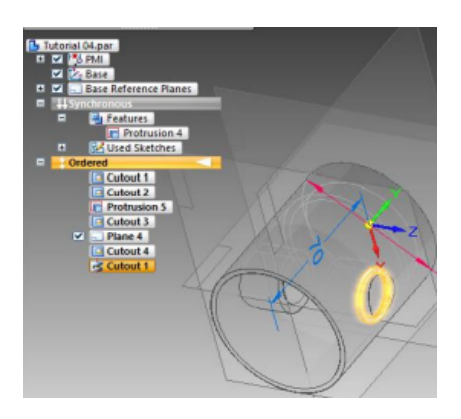

Agora clique sobre o plano de referência "Superior":

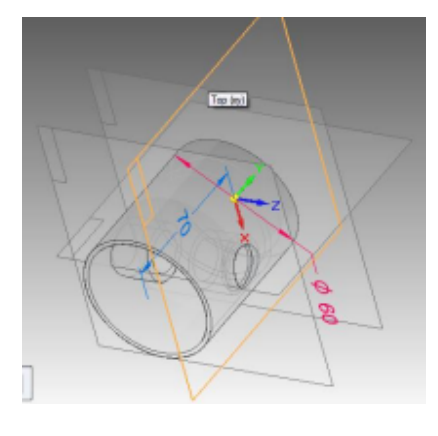

**49.** Clique em **Concluir**.

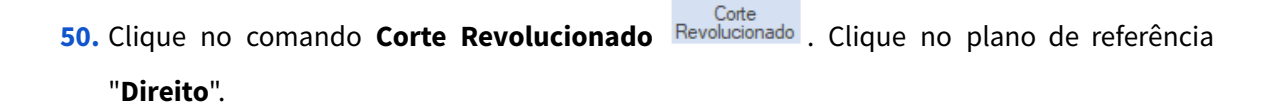

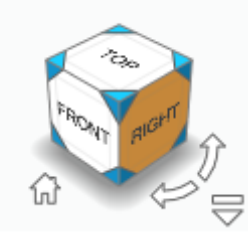

**51.** Com o comando **Linha** Desenhe uma linha reta horizontal conforme mostrado na figura:

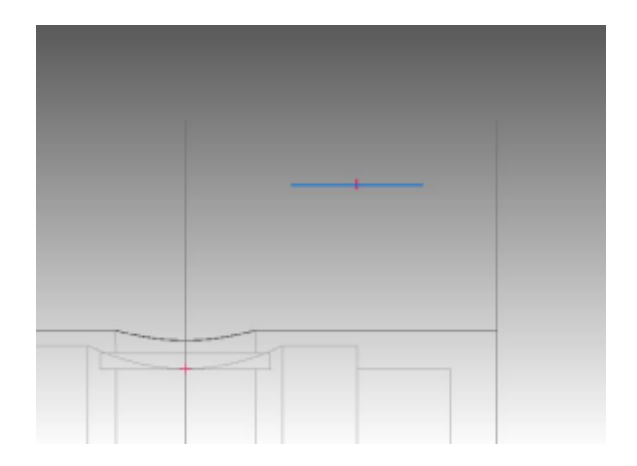

**52.** Com o comando **Retângulo por 2 pontos**, crie um retângulo com ponto inicial em uma das extremidades da linha que você criou para dentro da linha (Siga a orientação da figura). Repita o mesmo procedimento na outra extremidade da linha:

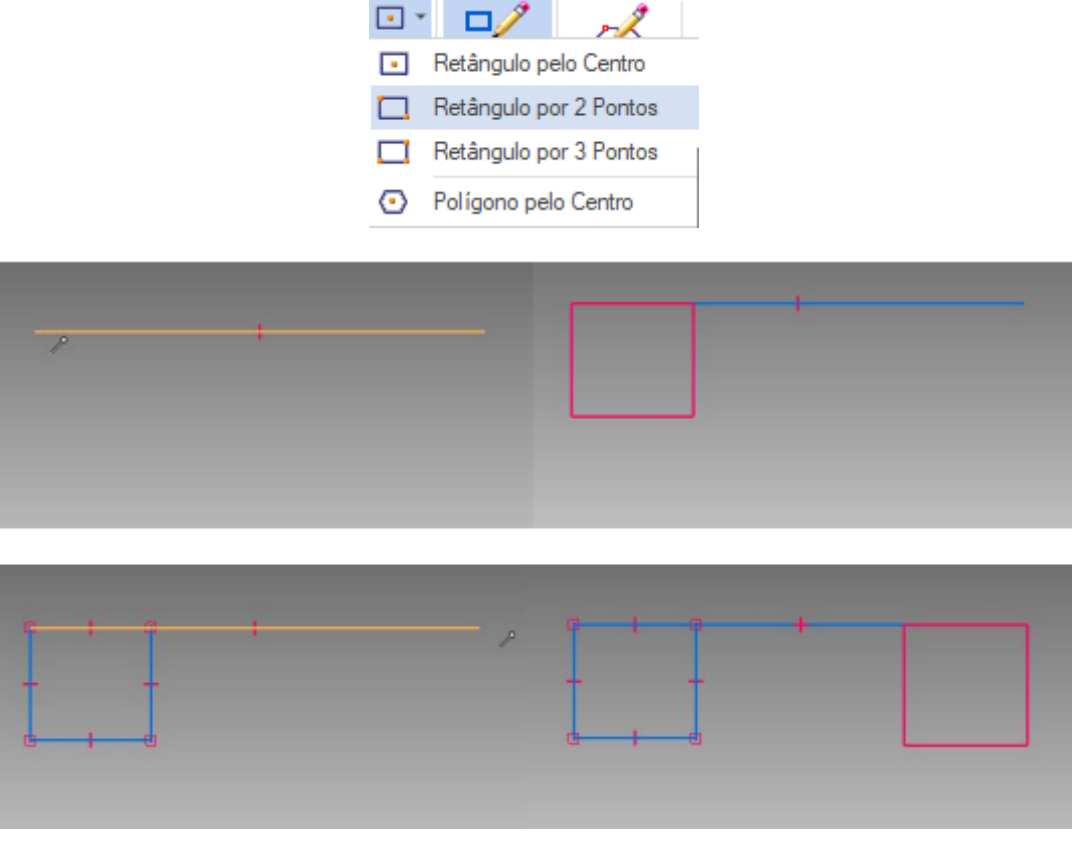

**53.** Clique no comando Aparar. **CAPADA Aparar** Clique sobre as linhas indicadas na figura (Clicar

duas vezes para apagar a linha da reta e do retângulo):

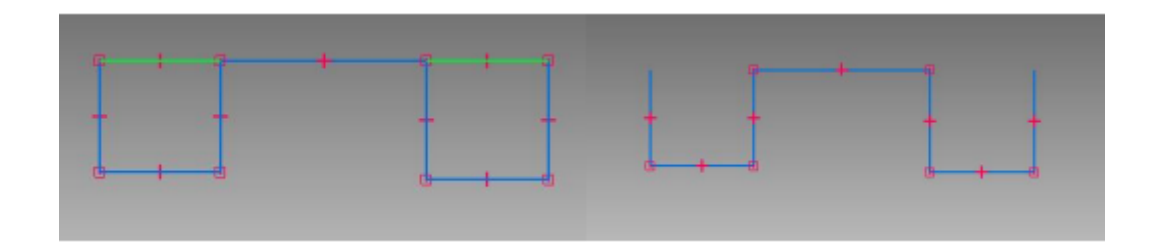

**54.** Clique no comando **Igualar** . Este comando serve para estabelecer relações de igualdade (de comprimento) entre linhas. Clique sobre a primeira linha (vertical) e sobre a segunda (horizontal). Agora clique sobre a primeira linha e sobre a terceira. Repita este procedimento até que todas as linhas estejam com o indicador de igualdade:

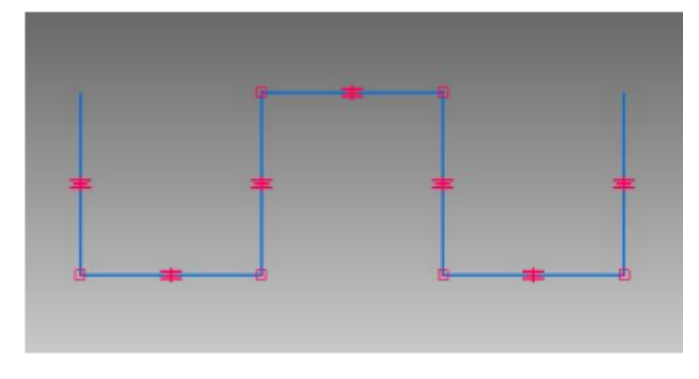

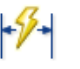

**55.** Com o comando **Cota Inteligente** puxe uma cota da primeira linha e edite-a para o valor **3 mm**:

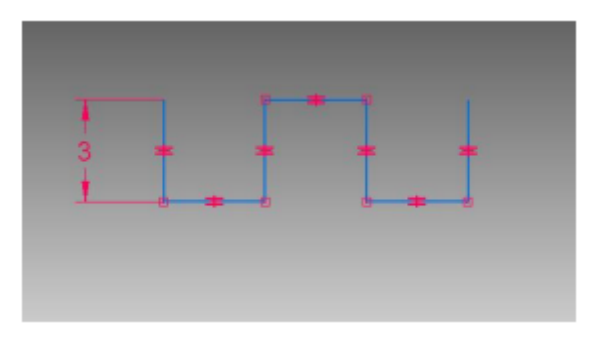

**56.** Com o comando **Distância Entre**  $\begin{bmatrix} x \\ y \end{bmatrix}$  puxe uma cota de uma das linhas horizontais em relação à linha de referência horizontal e digite **27,5**:

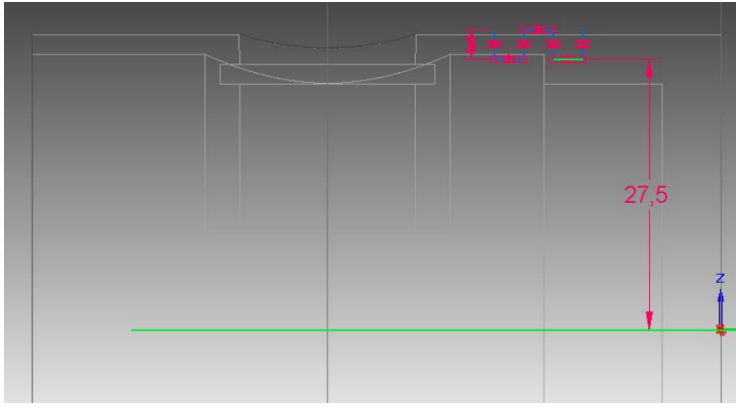

**57.** Com o comando **Distância Entre**  $\frac{|\mathbf{x}|}{|\mathbf{x}|}$  puxe uma cota da última linha vertical em relação à linha de contorno vertical do pistão e digite **6**:

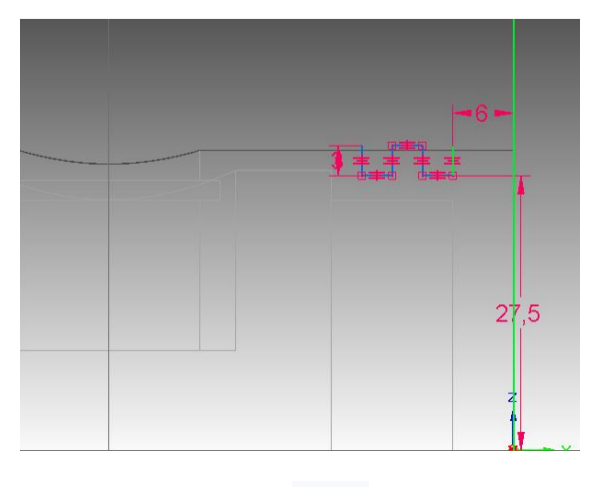

**58.** Clique no comando **Eixo de Revolução** de clique sobre a linha de referência horizontal para definir o centro de rotação.

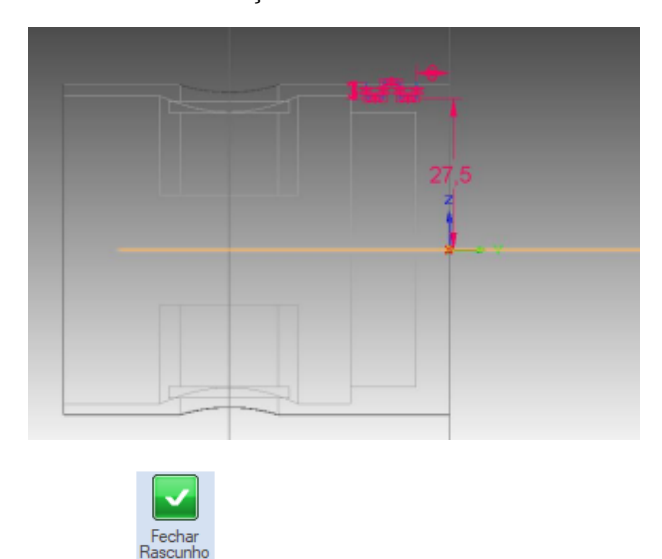

**59.** Clique em **Fechar Rascunho** .

**60.** Movimentando o cursor do mouse, você notará que aparecerá uma seta que muda o sentido conforme a posição do cursor. Essa seta indica o lado de retirada de material. Quando essa seta estiver apontando para dentro do Rascunho (não importa onde ela aparecer), clique com o botão esquerdo do mouse:

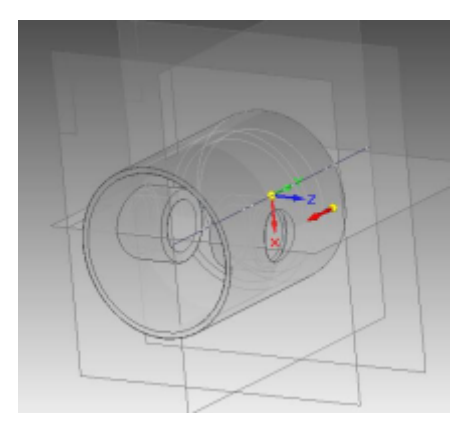

 $\circledcirc$ 

**61.** Clique agora no comando **Revolucionar 360º**

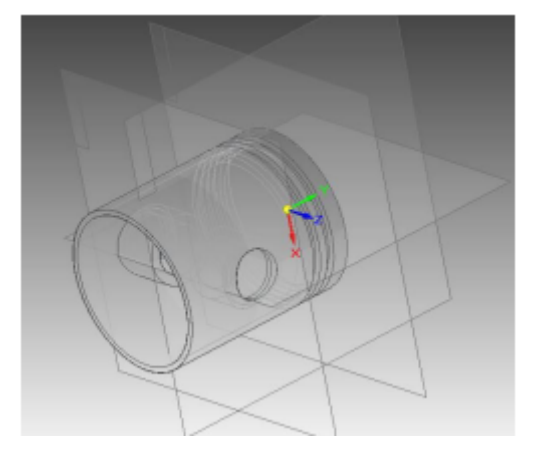

- **62.** Clique em **Concluir**.
- **63.** Salve seu trabalho.
- 

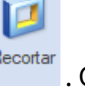

**64.** Clique no comando **Recortar** . Clique sobre o plano de referência "**Direito**".

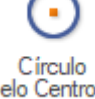

**65.** Com o comando **Círculo pelo Centro** . Desenhe uma circunferência alinhada com a linha de referência horizontal. Para tanto, basta passar o mouse sobre essa linha e depois continuar para a esquerda, então, com a linha vermelha pontilhada mostrando que o centro está alinhado com a referência horizontal, clique:

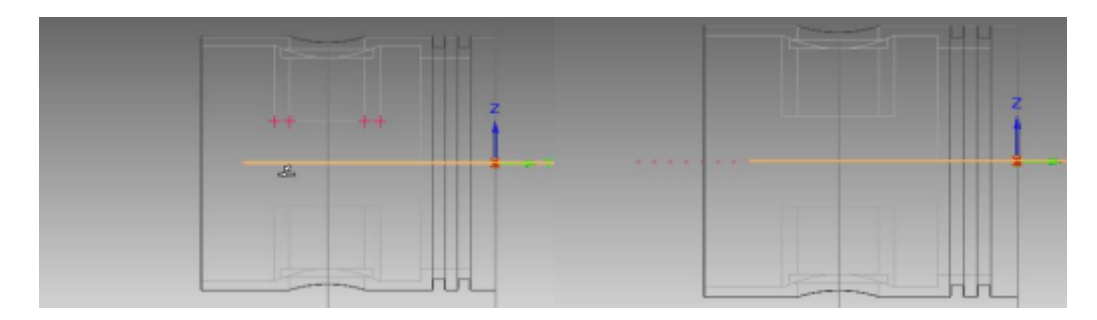

Se encontrar dificuldade com este método, também é possível desenhar a circunferência em qualquer ponto e com o comando **Conectar** <sup>r</sup> criar a relação com a linha de referência horizontal.]

- **66.** Com o comando **Cota Inteligente** puxe uma cota da circunferência com o diâmetro de **66 mm**.
- **67.** Com o comando **Distância Entre F<sup>x</sup> p**uxe uma cota do centro da circunferência à linha de referência que passa nos furos do pistão, com a distância de **50 mm**.
- **68.** Seu desenho deve ficar assim:

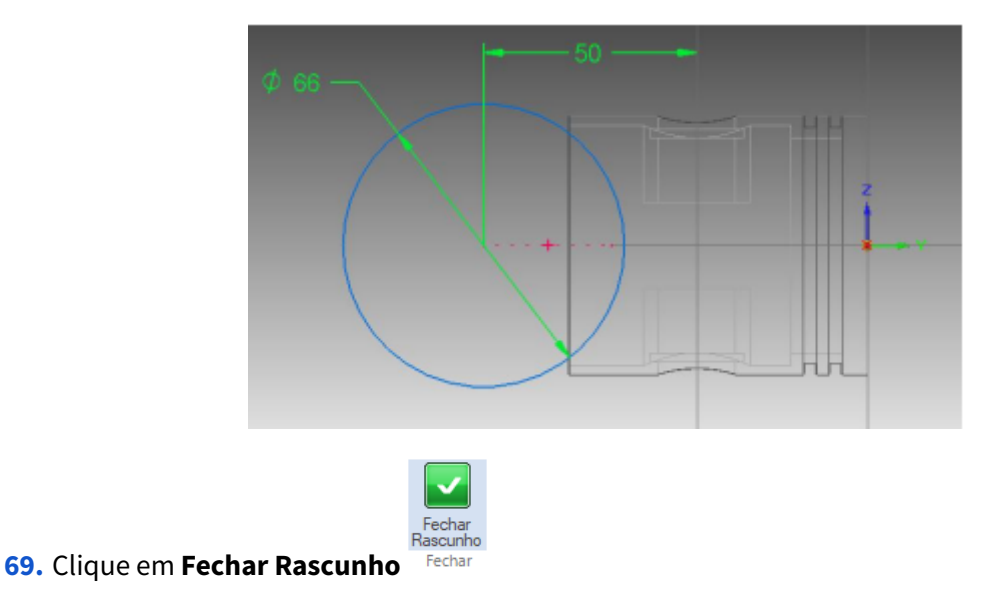

**70.** Na Barra de Fita clique na opção **Recortar - Em Tudo** . Movimente o cursor do mouse até que a seta que aparece aponte para os dois lados, então clique com o botão esquerdo do mouse.

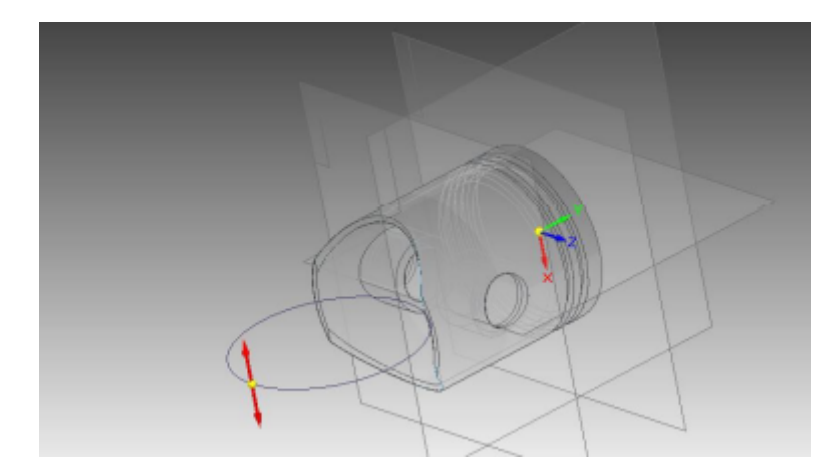

- **71.** Clique em **Concluir**: As operações principais já foram executadas. Agora para finalização só restam as operações com os comandos de acabamento.
- **72.** Esconda os planos de referência, clicando em "**Planos de Referência**" e em "**Plano4**", ao lado esquerdo da tela:

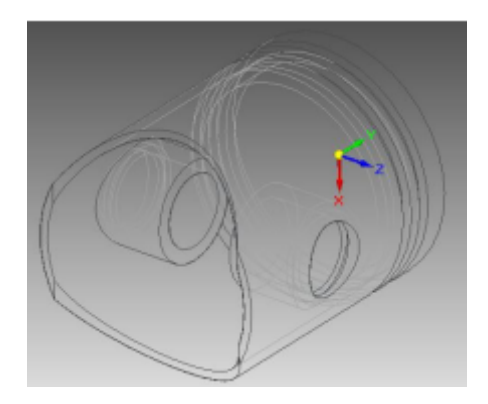

**73.** Mantenha pressionada a tecla **Shift** do seu teclado. Posicione o cursor do mouse sobre a peça e mantenha o botão direito pressionado (ou simplesmente mantenha o botão do meio do mouse pressionado, sem a necessidade de apertar **Shift**). Movimente o cursor do mouse até que fique na posição da figura:

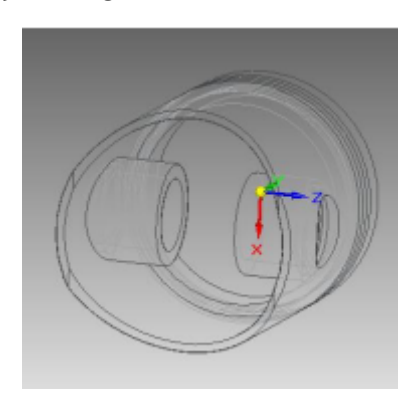

**74.** Clique no comando **Sombreado com arestas visíveis** em **Estilos de Vistas** .

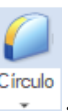

### **75.** Clique no botão **Arredondar** .

Clique sobre as linhas mostradas na figura:

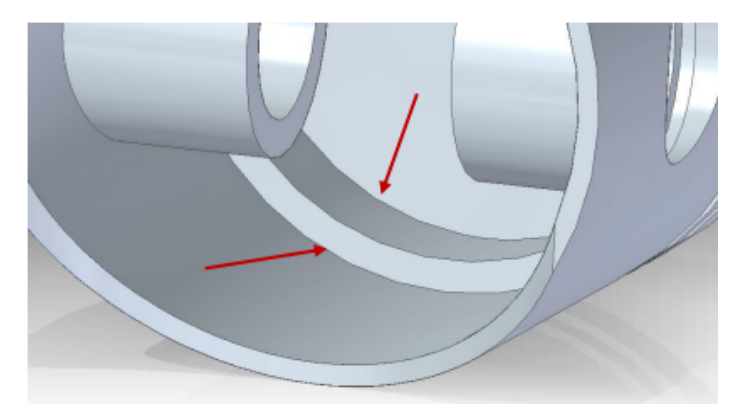

No campo **Raio** digite o valor **2** e tecle **Enter**. Clique em **Visualizar** e depois em **Concluir**.

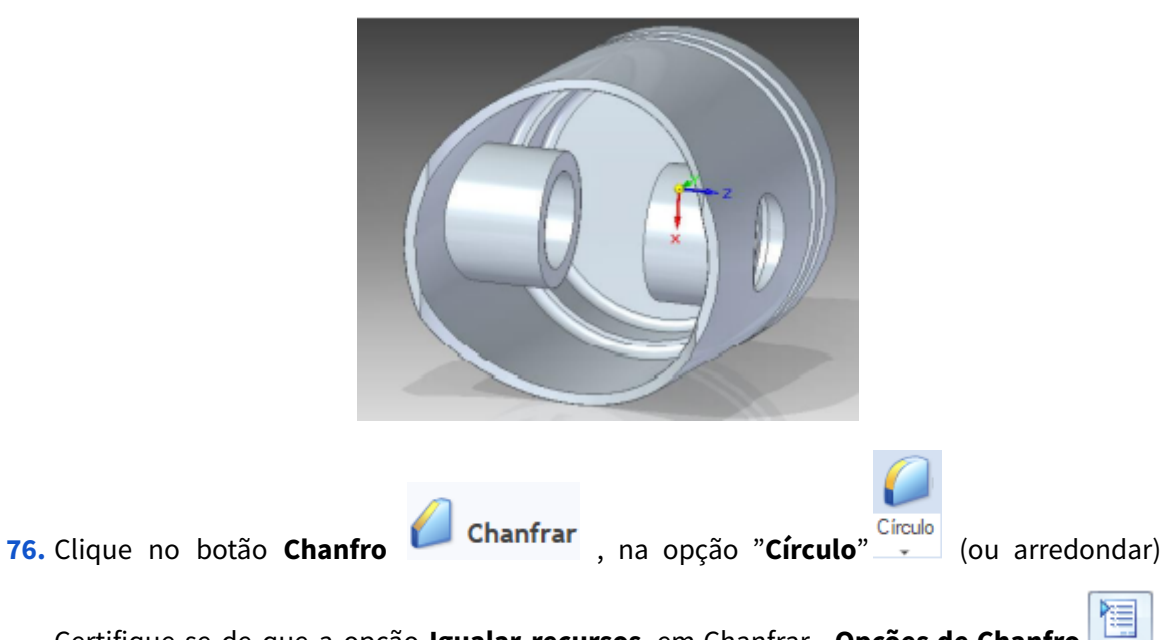

Certifique-se de que a opção **Igualar recursos**, em Chanfrar - **Opções de Chanfro** está ativada:

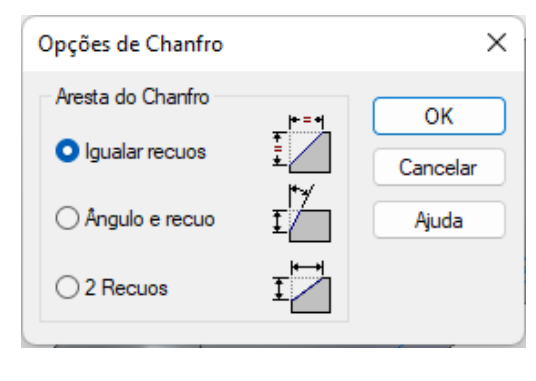

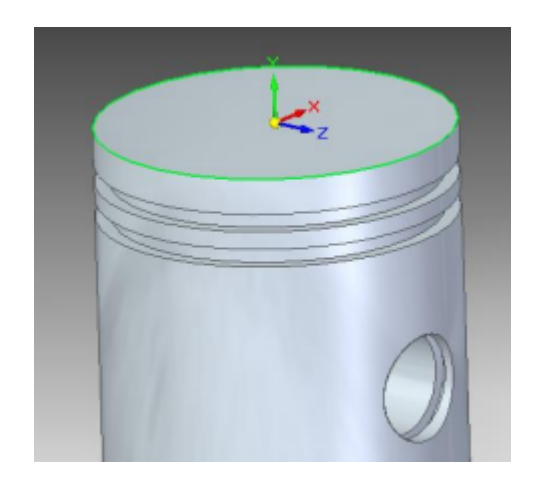

Clique sobre a aresta indicada na figura:

No campo **Recuo**(Barra de Fita) digite o valor **2** e tecle **Enter**. Clique em **Concluir**.

**77.** Salve seu trabalho.

### **Você já está habilitado para iniciar o próximo.**